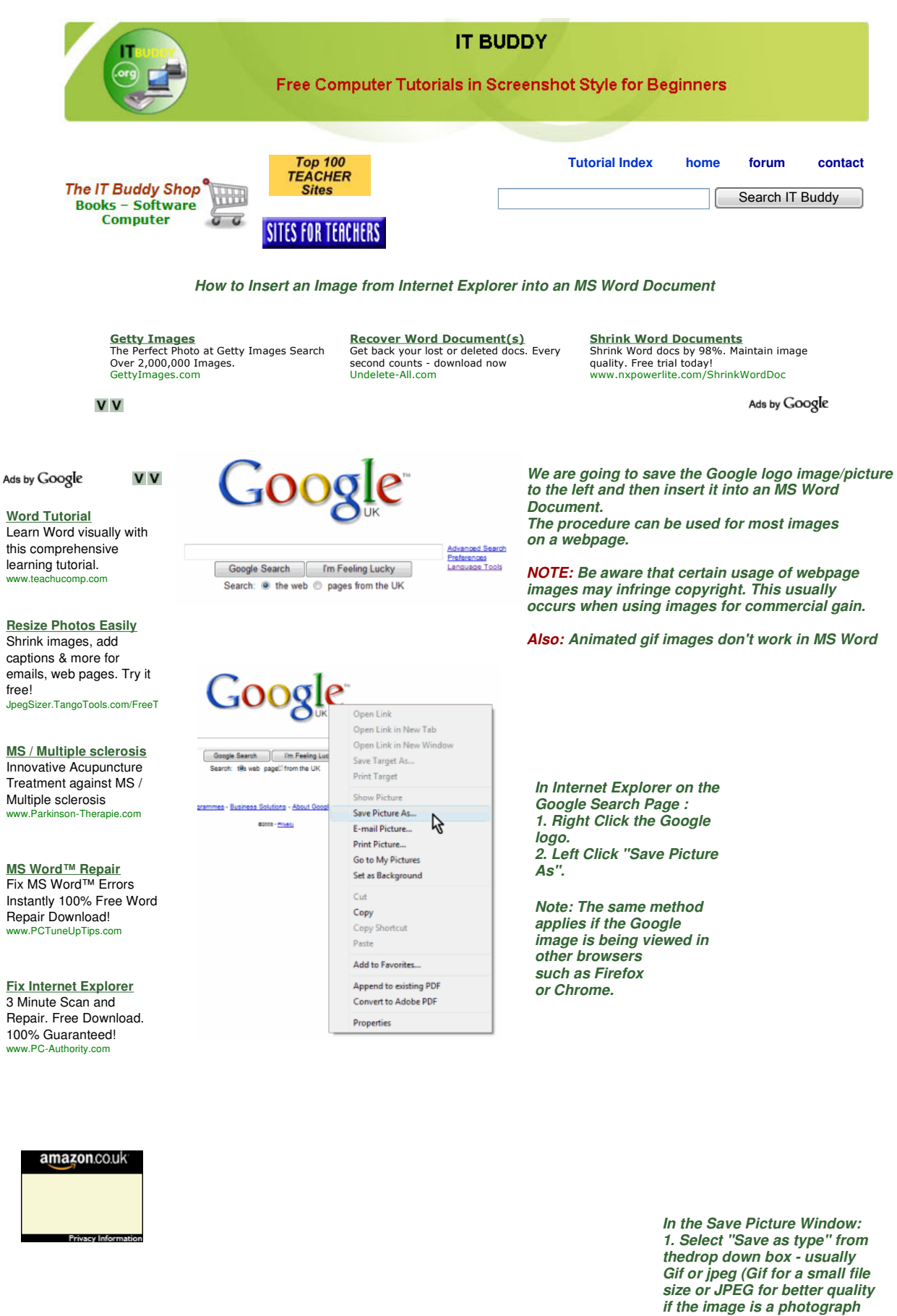

**for example). 2. Give the image a name we have called it google-logo.gif in the "File name" dialog box.**

#### Ads by Google **V** V

**Shrink Photos Easily** A must-have tool to shrink, resize compress JPEG photos. Download now! www.picshrink.com

**Recover Deleted Photos** Memory card recovery software Download free trial now! www.CardRecovery.com

## **Your picture in crystal**

A photo lasered in crystal For a unique and personal gift. www.PictureInCrystal.com

# **Samsung Printer**

**Solutions Laser Printers with** Whisper-Quiet Technology. Visit Samsung Today. samsung.com/printers

## **Photo Touch-Up**

**Services** Touch Up Your Special Photos Today! It's Affordable, Fast, High **Quality** www.FotoFix.com

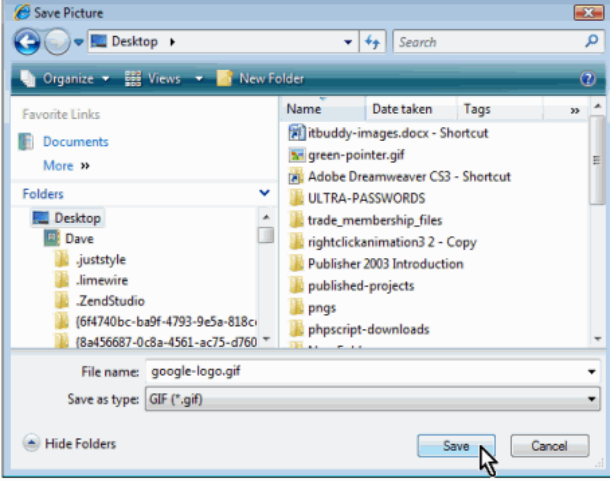

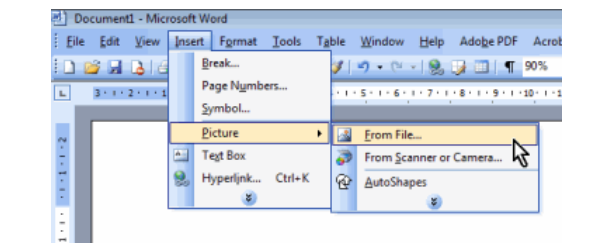

### **To insert the image into a Word Document: 1. Open MS Word - Word 2003 is shown, but the method is similar for all versions. 2. Place the cursor at the point in the document you wish the image to appear. 3. Left Click Insert then Picture then From File**

Google **Insert Picture**  $\sqrt{2}$  $\blacksquare \otimes \blacksquare \blacksquare \vdash \Box \boxminus \times \blacksquare \blacksquare \blacksquare$ Looking Desktop Date modified Size Type My Rece<br>Dog mer rightclickanimat. ULTRA-PASSW... Adobe trade membersh..  $2 - Copy$  $n_{\text{max}}$ eaver C.. 业 My D Google ŕ ۱Ā. My Compute rd-3.bmp ebay-1.jpg google-logo.gif keyt green-po S. File nam × Ingert  $\beta$  $\textsf{Files of type:} \quad \textsf{All Pictures}~(\text{``.emf;''.} \textsf{wmf;''.} \textsf{jpg;''.} \textsf{jpeg;''.} \textsf{jff;''.} \textsf{jpe;''.} \textsf{png;} \blacktriangleright \textsf{j000} \textsf{mg;''.} \textsf{pmg;''.} \textsf{pmg;''.} \textsf{pmg;''.} \textsf{pmg;''.} \textsf{pmg;''.} \textsf{pmg;''.} \textsf{pmg;''.} \textsf{pmg;''.} \textsf{pmg;''.} \textsf{pmg;''.} \textsf{pmg;''.} \text$ Cancel

**In the Insert Picture window: 1. Locate the image file - in this instance we have saved the file in "Desktop" as "google-logo.gif". 2. Left Click the file to select it. 3. Click "Insert"**

**The image is now inserted into the Word Document and can be resized or moved around then saved along with the rest of the documents content.** 

# **NOTE:**

**If you don't wish to save the webpage image as this tutorial suggests - simply right click it in the browser and select "copy". You can now paste it from the clipboard wherever you wish!.** 

 $\left( \blacktriangle \right)$ copyright © 2008 itbuddy.org All rights reserve advertise | submit content|terms of use | contact